# **บทที่ 3 การกําหนดตัวเชื่อมผลลัพธ์เข้าระบบเงินเดือน**

# **วัตถุประสงค์**

้ เพื่อให้ผู้งานทราบถึงวิธีการกำหนดตัวเชื่อมโยงระหว่างระบบเงินเดือนเข้ากับระบบประมวลผลบันทึกเวลา และการ ึ กำหนดตัวเชื่อมระหว่างเวลาการรูดบัตรของพนักงานในกรณีต่างๆ เพื่อให้ระบบประมวลผลบันทึกเวลานำเวลาการรูดบัตรไปใช้ ในการคำนวณผลจากลักษณะการรูดบัตรนั้นว่าพนักงานจะได้รับเป็นเงินเพิ่มหรือถูกหักเงิน

# **ตัวเชื่อมผลลัพธ์เข้าระบบเงินเดือน**

- กำหนดประเภทเงินเพิ่มและประเภทเงินหัก
- กำหนดชื่อผลจากข้อตกลงเงินเพิ่มและข้อตกลงเงินหัก
- กำหนดชื่อลักษณะการรูดบัตรได้เงินเพิ่มและลักษณะการรูดบัตรถูกหักเงิน

## **การกําหนดประเภทเงินเพิ่มและประเภทเงินหัก**

หมายถึง ประเภทเงินเพิ่มและประเภทเงินหักในระบบเงินเดือน (โดยดูรายละเอียด ได้จากคู่มือการใช้งานระบบเงินเดือน เรื่องการตั้งค่าประเภทเงินเพิ่มเงินหักพนักงาน) ซึ่งประเภทเงินเพิ่มและประเภทเงินหัก จะถูกนำมาเชื่อมกับระบบประมวลผล บันทึกเวลา ด้วยการกำหนดเป็นผลจากข้อตกลงเงินเพิ่มและข้อตกลงเงินหักในหัวข้อต่อไป

## **การกําหนดชื่อผลจากข้อตกลงเงินเพิ่มและข้อตกลงเงินหัก**

หมายถึง การกำหนดตัวเชื่อมระหว่างระบบเงินเดือนเข้ากับระบบประมวลผลบันทึกเวลา สำหรับประเภทเงินเพิ่มและ ้ประเภทเงินหักที่ต้องการให้ระบบประมวลผลบันทึกเวลาทำการคำนวณให้โดยอัตโนมัติ (ต้องทำการกำหนดให้เรียบร้อยก่อนที่จะ ทำการกำหนดข้อตกลงเวลาทำงาน(กะ) ในขั้นตอนต่อไป )

### **การกําหนดชื่อผลจากข้อตกลงเงินเพิ่ม**

**วิธีการตรวจสอบชื่อผลจากข้อตกลงเงินเพิ่ม**

 หน้าจอ**การตั้งค่า** เลือกเมนูยอย่ **ระบบบันทึกเวลา** เลือกหัวข้อ **ชื่อผลจากข้อตกลงเงินเพิ่ม** จะ ปรากฏชื่อผลจากข้อตกลงเงินเพิ่มที่มีการเชื่อมโยงเข้ากับประเภทเงินเพิ่มในระบบเงินเดือน ไว้แล้วทางหน้าจอด้านขวามือ

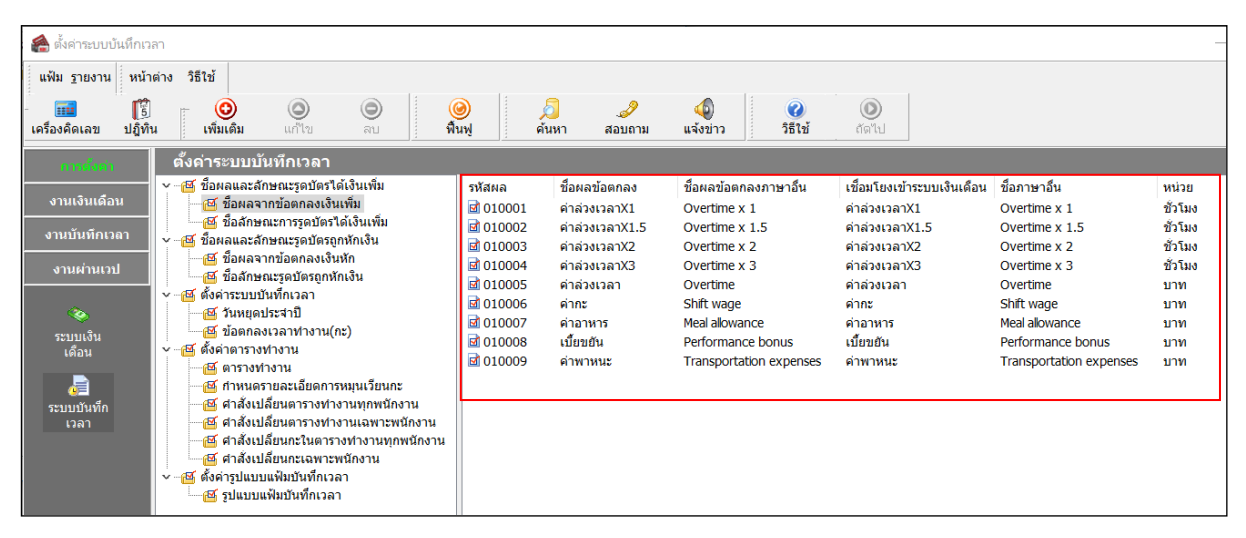

# **วิธีการเพิ่มเติมชื่อผลจากข้อตกลงเงินเพิ่ม**

ในกรณีที่ผลจากข้อตกลงเงินเพิ่มตามค่ามาตรฐานของโปรแกรมมีไม่เพียงพอกับเงื่อนไขของกิจการ ผู้ใช้งาน สามารถเพิ่ มเติมผลจากข้อตกลงเงินเพิ่ มได้โดยมีขั้ นตอนดังนี้

#### **วิธีการบันทึกข้อมูล**

 หน้าจอ**การตั้งค่า** เลือกเมนูยอย่ **ระบบบันทึกเวลา** เลือกหัวข้อ **ชื่อผลจากข้อตกลงเงินเพิ่ม** คลิก **ป่ มุ เพิ่มเติม** เลือก **ชื่อผลจากข้อตกลงเงินเพิ่ม**

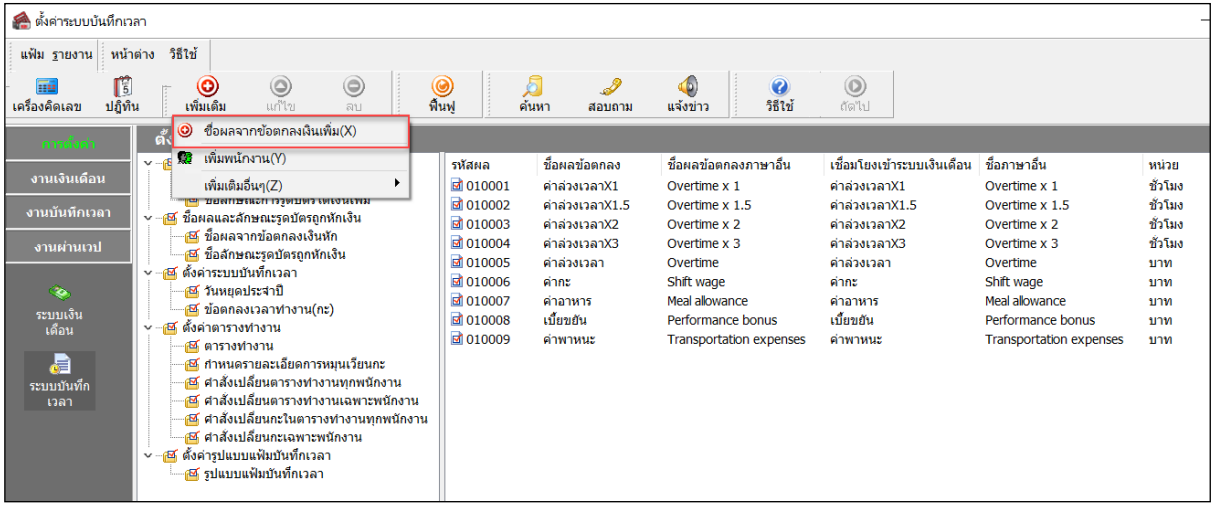

จากนั้นจะปรากฏหน้าจอ **ผลของข้อตกลงเงินเพิ่ม** ดังรูป ให้ระบุรายละเอียดตามคําอธิบายด้านล่างนี้

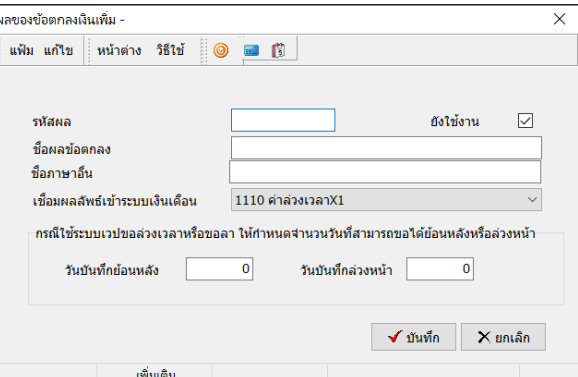

#### **คําอธิบาย**

- 
- รหัสผล คือ การกาหนดรหัสเพื่อใช้เรียก ํ แทนชื่อผลข้อตกลงเงินเพิ่ มนั้ นๆ เป็ นตัวเลขหรือตัวอักษร ก็ได้ สามารถกาหนดได้สูงสุด ํ 16 หลัก
- 
- 
- ชื่อผลข้อตกลง คือ การระบุชื่อผลจากข้อตกลงเงินเพิ่ มภาษาไทย
- ชื่อภาษาอื่น คือ การระบุชื่อผลจากข้อตกลงเงินเพิ่มภาษาอื่น เพื่อประ โยชน์ในการพิมพ์รายงาน ภาษาอื่น และการใช้โปรแกรมเวอร์ชัน่ ภาษาอื่น
- 
- 
- เชื่อมผลลัพธ์เข้าระบบเงินเดือน คือ การระบุประเภทเงินเพิ่มที่ต้องการเชื่อมโยงกับชื่อผลจากข้อตกลงเงินเพิ่มนั้นๆ
- ยังใช้งาน คือ สําหรับกรณีที่มีการสร้างชื่อผลจากข้อตกลงเงินเพิ่ มแล้วไม่ได้ใช้งาน หรือยกเลิกการ ใช้งานแต่ไม่ต้องการลบออกจากโปรแกรม ผู้ใช้งานสามารถนำเครื่องหมายติ๊กถูกออก เพื่อยกเลิกการใช้งานได้

 เมื่อระบุรายละเอียดของ **ชื่ อผลจากข้อตกลงเงินเพิ่ม** เรียบร้อยแล้ว คลิก **ป่ มบัน ทึก ุ** โปรแกรมจะเคลียร์ หน้าจอเพื่อให้ทำการเพิ่มเติมชื่อผลจากข้อตกลงเงินเพิ่มรายการต่อไป แต่หากไม่ต้องการเพิ่มเติมรายการต่อไป ให้คลิก **ปุ่มยกเลิก** 

## **วิธีการแก้ไขชื่อผลจากข้อตกลงเงินเพิ่ม**

ในกรณีที่ผลจากข้อตกลงเงินเพิ่มตามค่ามาตรฐานของโปรแกรมไม่ตรงกับเงื่อน ไขของบริษัท หรือผลจาก ข้อตกลงเงินเพิ่มที่เพิ่มเติมระบุรายละเอียด ไม่ถูกต้อง ท่านสามารถทำการแก้ ไขผลจากข้อตกลงเงินเพิ่ม ได้ โดยมีขั้นตอนดังนี

### **วิธีการบันทึกข้อมูล**

 $\triangleright$  หน้าจอ การตั้งค่า  $\rightarrow$  เลือกเมนูย่อย ระบบบันทึกเวลา  $\rightarrow$  เลือกหัวข้อ ชื่อผลจากข้อตกลงเงินเพิ่ม  $\rightarrow$ เลือก **ชื่อผลจากข้อตกลงเงินเพิ่ม** ที่ต้องการแกไข้ คลิกเมาส์ขวา เลือก **แก้ไขรายการ**

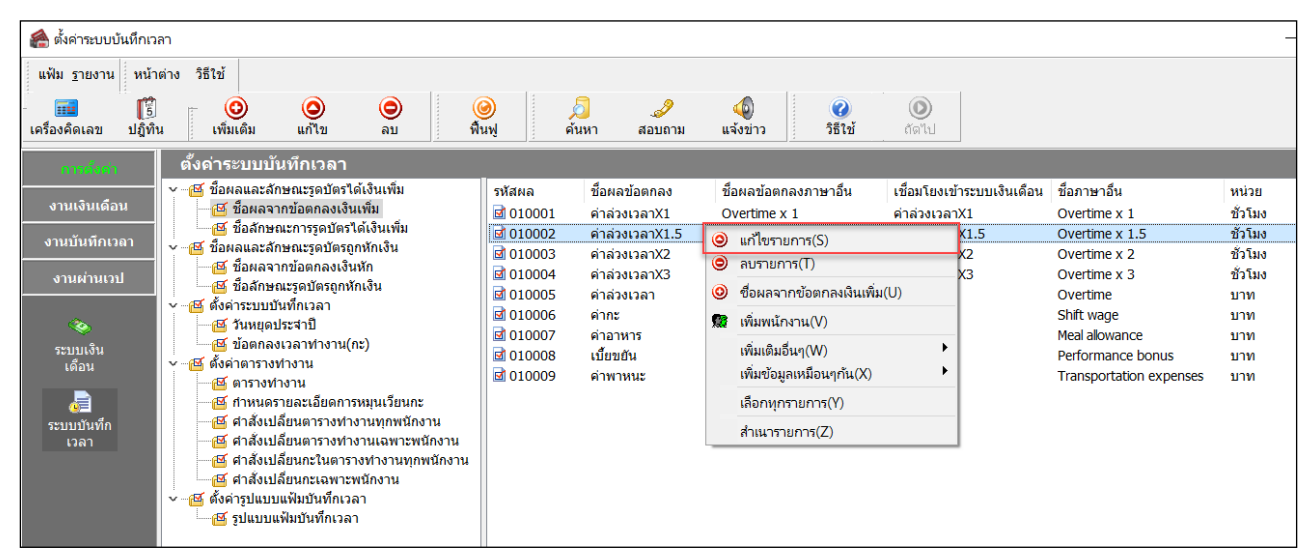

 เมื่อปรากฏหน้าจอ**"ผลของข้อตกลงเงินเพิ่ม"** ที่ต้องการแกไขแล้ว ให้ ้ ทําการแกไขรายละเอียดของผลจาก ้ ข้อตกลงเงินเพิ่ มให้ถูกต้อง และคลิก **ป่ มบัน ทึก ุ**

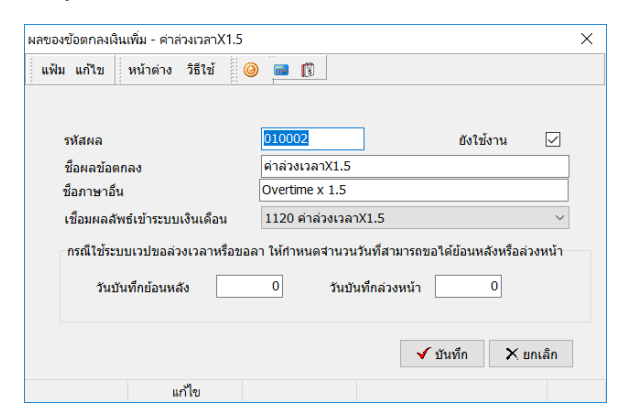

# **วิธีการลบชื่อผลจากข้อตกลงเงินเพิ่ม**

ในกรณีที่ผลจากข้อตกลงเงินเพิ่มใดไม่ต้องการใช้งาน ท่านสามารถทำการลบผลจากข้อตกลงเงินเพิ่มได้ โดยมี ขั้ นตอนดังนี้

### **วิธีการบันทึกข้อมูล**

 $\triangleright$  หน้าจอ การตั้งค่า  $\rightarrow$  เลือกเมนย่อย ระบบบันทึกเวลา  $\rightarrow$  เลือกหัวข้อ ชื่อผลจากข้อตกลงเงินเพิ่ม  $\rightarrow$ เลือก **ชื่อผลจากข้อตกลงเงินเพิ่ม** ที่ต้องการลบ คลิกเมาส์ขวา เลือก **ลบรายการ**

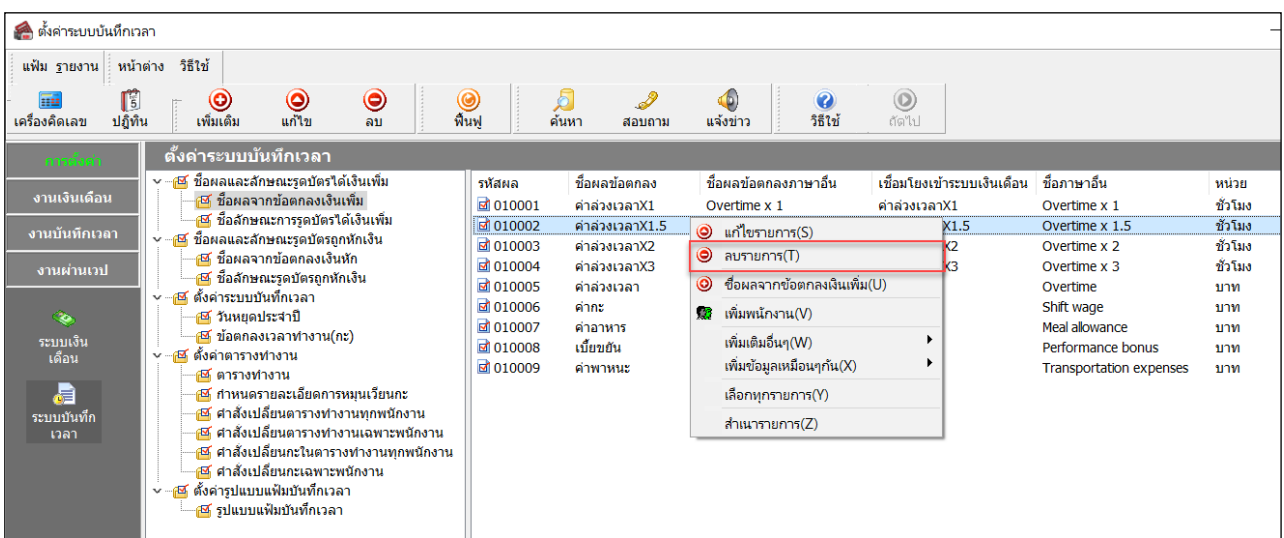

เมื่อปรากฏข้อความ **"ยืนยันลบรายการนี้?"** คลิก **ป่ ม ุ Yes**

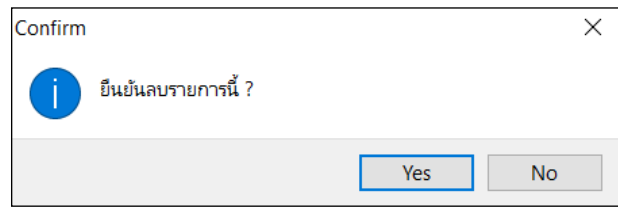

- **การกําหนดชื่อผลจากข้อตกลงเงินหัก**
	- **วิธีการตรวจสอบชื่อผลจากข้อตกลงเงินหัก**
		- หน้าจอ**การตั้งค่า** เลือกเมนูยอย่ **ระบบบันทึกเวลา** เลือกหัวข้อ **ชื่อผลจากข้อตกลงเงินหัก**จะ

ปรากฏชื่อผลจากข้อตกลงเงินหักที่มีการเชื่อมโยงเข้ากับประเภทเงินหักในระบบเงินเดือนไว้แล้วทางหน้าจอด้านขวามือ

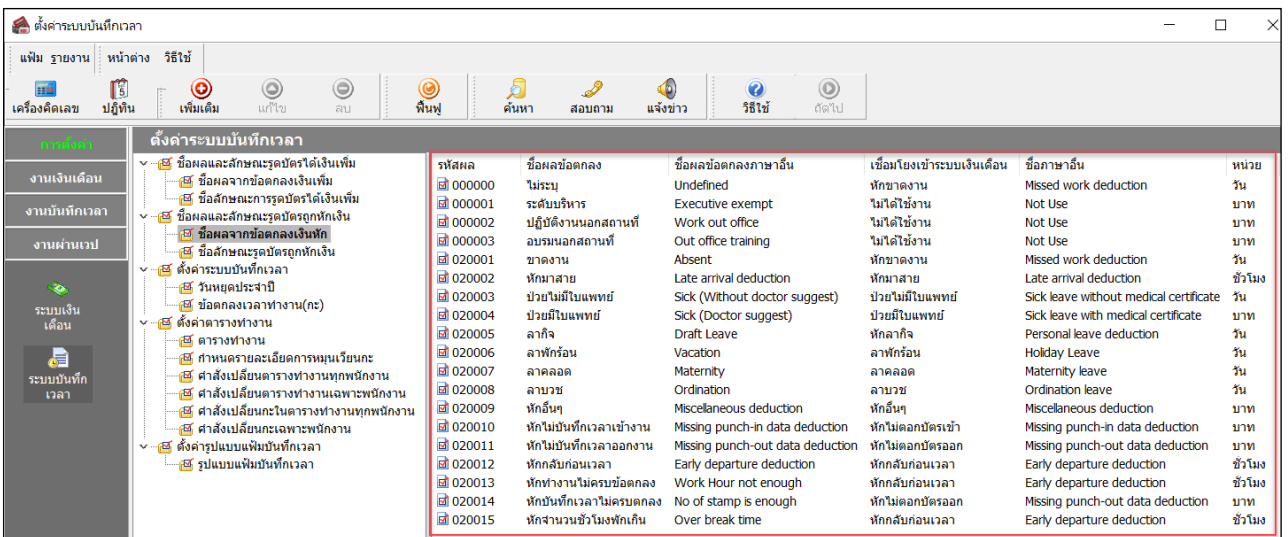

**วิธีการเพิ่มเติมชื่อผลจากข้อตกลงเงินหัก**

ในกรณีที่ผลจากข้อตกลงเงินหักตามค่ามาตรฐานของโปรแกรมมีไม่เพียงพอกับเงื่อนไขของกิจการ ผู้ใช้งาน สามารถเพิ่ มเติมผลจากข้อตกลงเงินหักได้

#### **วิธีการบันทึกข้อมูล**

 หน้าจอ**การตั้งค่า** เลือกเมนูย่อย **ระบบบันทึกเวลา** เลือกหัวข้อ **ชื่อผลจากข้อตกลงเงินหัก** คลิก **ป่ มุ เพิ่มเติม** เลือก **เพิ่มชื่อผลจากข้อตกลงเงินหัก**

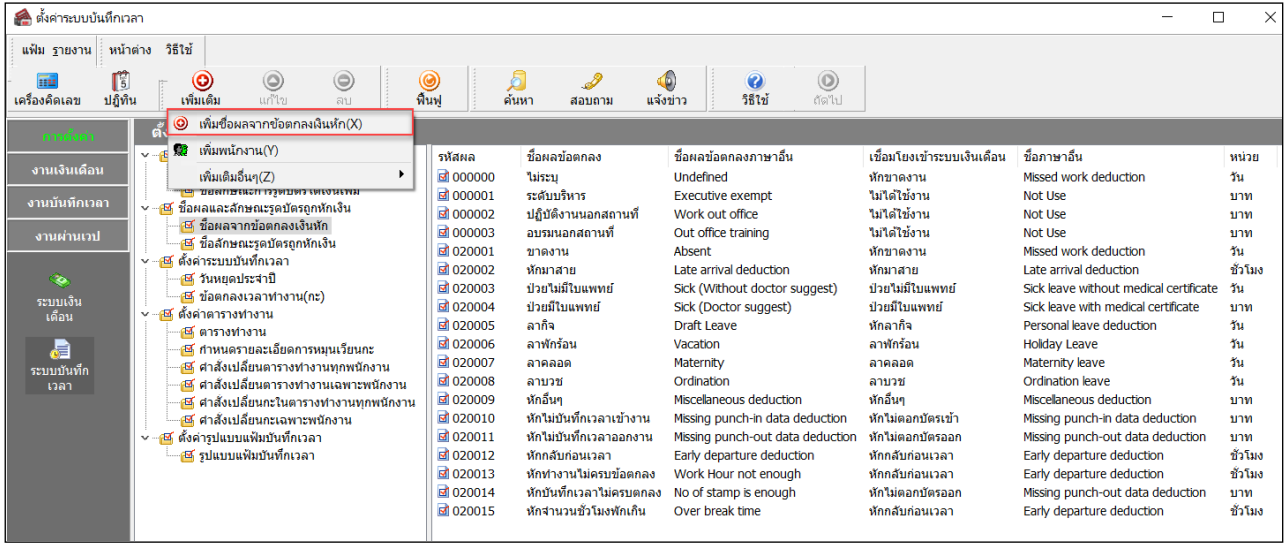

จากนั้นจะปรากฏหน้าจอ **ผลของข้อตกลงเงินหัก** ดังรูป ให้ระบุรายละเอียดตามคําอธิบายด้านล่างนี้

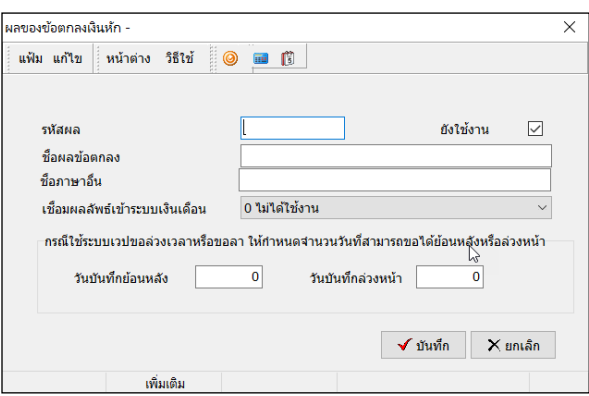

#### **คําอธิบาย**

- รหัสผล คือ การกาหนดรหัสเพื่อใช้เรียก ํ แทนชื่อผลข้อตกลงเงินหักนั้นๆ เป็ นตัวเลขหรือตัวอักษร
- 
- ก็ได้ สามารถกาหนดได้สูงสุด ํ 16 หลัก
- ชื่อผลข้อตกลง คือ การระบุชื่อผลจากข้อตกลงเงินหักภาษาไทย
- ชื่อภาษาอื่น คือ การระบุชื่อผลจากข้อตกลงเงินหักภาษาอื่น เพื่อประโยชน์ในการพิมพ์รายงาน ภาษาอื่น และการใช้โปรแกรมเวอร์ชัน่ ภาษาอื่น
	-
- 
- เชื่อมผลลัพธ์เข้าระบบเงินเดือน คือ การระบุประเภทเงินหักที่ต้องการเชื่อมโยงกับชื่อผลจากข้อตกลงเงินหักนั้นๆ

 ยังใช้งาน คือ สําหรับกรณีที่มีการสร้างชื่อผลจากข้อตกลงเงินหักแล้วไม่ได้ใช้งาน หรือยกเลิกการ ใช้งานแต่ไม่ต้องการลบออกจากโปรแกรม ผู้ใช้งานสามารถนําเครื่องหมายติ๊ กถูกออก เพื่อยกเลิกการใช้งานได้

 เมื่อระบุรายละเอียดของ **ชื่อผลจากข้อตกลงเงินหัก** เรียบร้อยแล้ว คลิก **ป่ มบันทึก ุ** โปรแกรมจะเคลียร์ หน้าจอเพื่อให้ทำการเพิ่มเติมชื่อผลจากข้อตกลงเงินหักรายการต่อไป แต่หากไม่ต้องการเพิ่มเติมรายการต่อไป ให้คลิก **ปุ่มยกเลิก** 

# **วิธีการแก้ไขชื่อผลจากข้อตกลงเงินหัก**

ในกรณีที่ผลจากข้อตกลงเงินหักตามค่ามาตรฐานของโปรแกรมไม่ตรงกบเงื่อนไขของบริษัท หรือผลจากข้อตกลง ั เงินหักที่เพิ่มเติมระบุรายละเอียด ไม่ถูกต้อง ท่านสามารถทำการแก้ ไขผลจากข้อตกลงเงินหัก ได้ โดยมีขั้นตอนดังนี้

#### **วิธีการบันทึกข้อมูล**

 หน้าจอ**การตั้งค่า** เลือกเมนูย่อย **ระบบบันทึกเวลา** เลือกหัวข้อ **ชื่อผลจากข้อตกลงเงินหัก** เลือก **ชื่อผลจากข้อตกลงเงินหัก** ที่ต้องการแกไข้ คลิกเมาส์ขวา เลือก **แก้ไขรายการ**

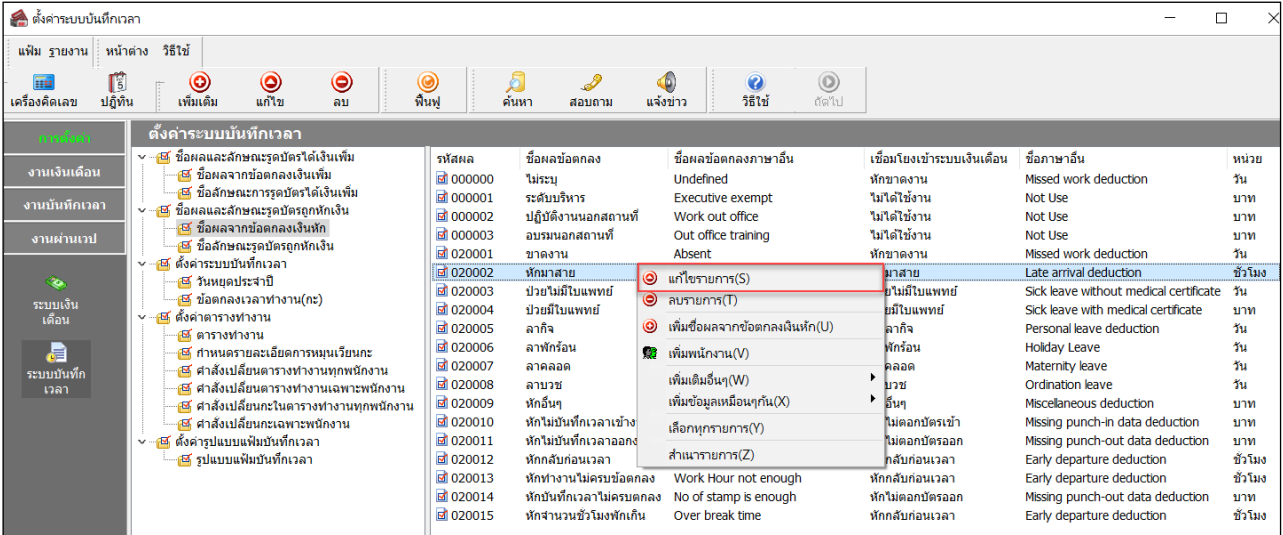

 เมื่อปรากฏหน้าจอ**"ผลของข้อตกลงเงินหัก"** ที่ต้องการแกไขแล้ว ให้ทําการแก ้ ไขรายละเอียดของผลจาก ้ ข้อตกลงเงินหักให้ถูกต้อง และคลิก **ป่ มบัน ทึก ุ**

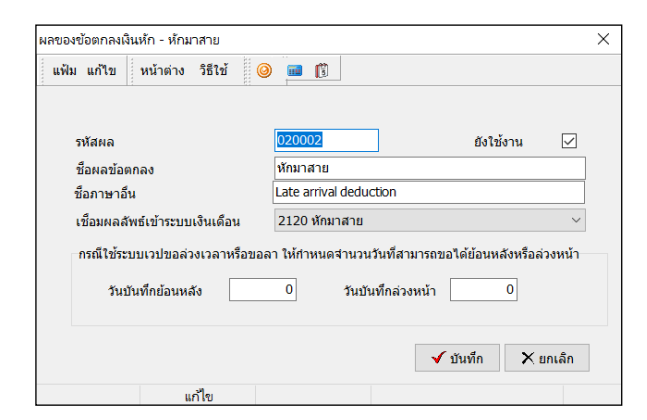

# **วิธีการลบชื่อผลจากข้อตกลงเงินหัก**

ในกรณีที่ผลจากข้อตกลงเงินหักใดไม่ต้องการใช้งาน ท่านสามารถทําการลบผลจากข้อตกลงเงินหักได้ โดยมี ขั้ นตอนดังนี้

**วิธีการบันทึกข้อมูล**

 $\triangleright$  หน้าจอ การตั้งค่า → เลือกเมนย่อย ระบบบันทึกเวลา → เลือกหัวข้อ ชื่อผลจากข้อตกลงเงินหัก → เลือก **ชื่อผลจากข้อตกลงเงินหัก** ที่ต้องการลบ คลิกเมาส์ขวา เลือก **ลบรายการ**

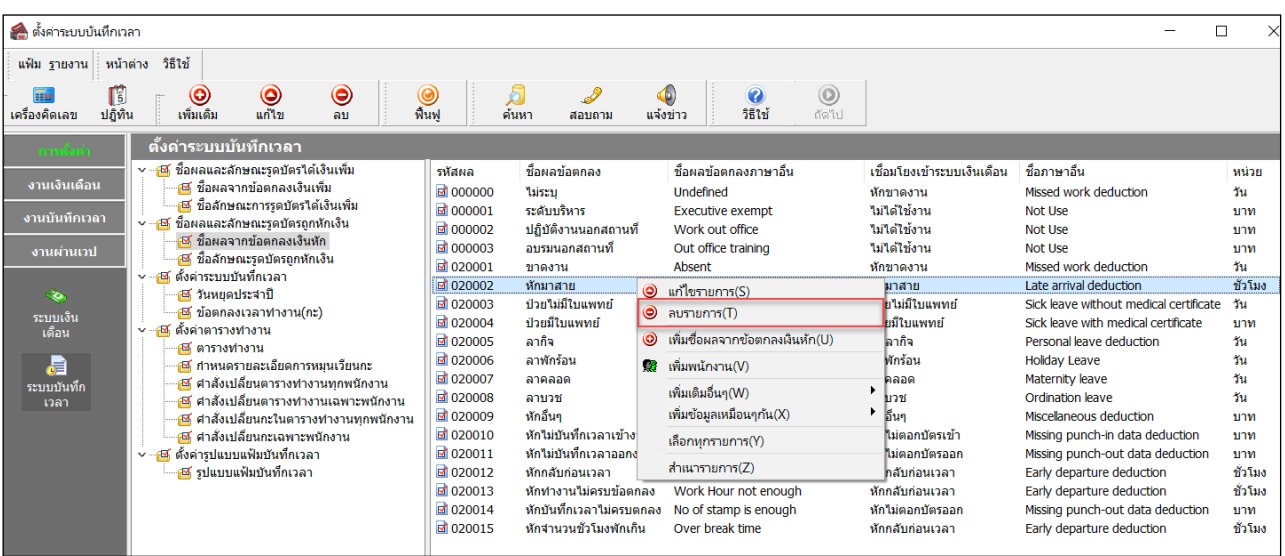

เมื่อปรากฏข้อความ **"ยืนยันลบรายการนี้?"** คลิก **ปุ่ม Yes**

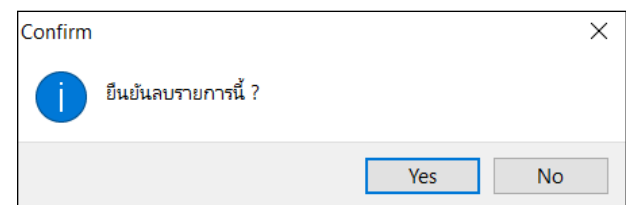

## **การกําหนดชื่อลักษณะการรูดบัตรได้เงินเพิ่มและลักษณะการรูดบัตรถูกหักเงิน**

หมายถึง การกาหนดตัวเชื่อมระหว ํ างเวลาการรูดบัตรของพนักงาน ่ ในกรณีต่างๆ เพื่อให้ระบบประมวลผลบันทึกเวลา สามารถคำนวณผลจากลักษณะการรูดบัตรนั้น ว่าพนักงานจะได้รับเป็นเงินเพิ่มหรือถูกหักเงิน เนื่องจากลักษณะการรูดบัตรแบบ เดียวกัน อาจให้ผลลัพธ์ที่แตกต่างกัน ฉะนั้นการกำหนดลักษณะการรูดบัตรนี้ จะผูกกับผลจากข้อตกลงเงินเพิ่มหรือผลข้อตกลงเงิน หัก เพื่อให้ระบบประมวลผลบันทึกเวลาสามารถทำการคำนวณผลเกี่ยวกับลักษณะการรูดบัตรต่างๆ ได้อย่างถูกต้องตามเงื่อนไข ของแต่ละกิจการ (ต้องทำการกำหนดให้เรียบร้อยก่อนที่จะทำการกำหนดข้อตกลงเวลาทำงาน(กะ) ในขั้นตอนต่อไป )

**การกําหนดชื่อลักษณะการรูดบัตรได้เงินเพิ่ม**

#### **วิธีการตรวจสอบชื่ อลักษณะการรูดบัตรได้เงินเพิ่ม**

 หน้าจอ**การตั้งค่า** เลือกเมนูยอย่ **ระบบบันทึกเวลา**  เลือกหัวข้อ **ชื่ อลักษณะการรูดบัตรได้เงินเพิ่ม** จะ ปรากฏชื่อลักษณะการรูดบัตร ได้เงินเพิ่มที่มีการเชื่อมโยงเข้ากับผลจากข้อตกลงเงินเพิ่ม ไว้แล้วทางหน้าจอด้านขวามือ

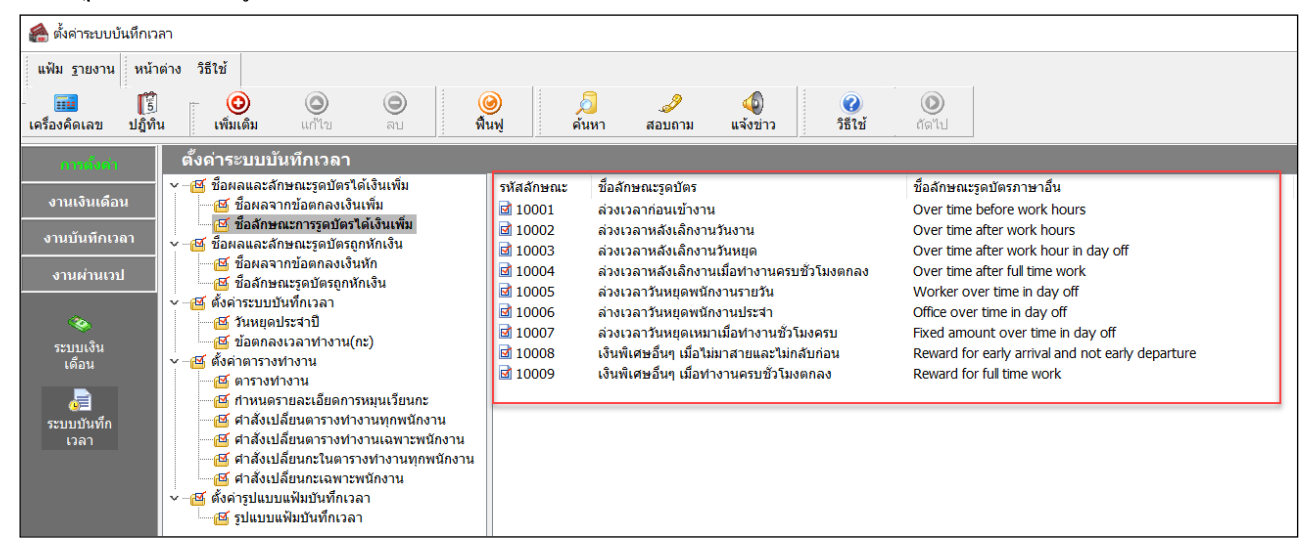

# **วิธีการเพิ่มเติมชื่ อลักษณะการรูดบัตรได้เงินเพิ่ม**

ในกรณีที่ลักษณะการรูดบัตรใด้เงินเพิ่มตามค่ามาตรฐานของโปรแกรมมีใม่เพียงพอกับเงื่อนใขของกิจการ ผู้ใช้งานสามารถเพิ่ มเติมลักษณะการรูดบัตรได้เงินเพิ่ มได้

## **วิธีการบันทึกข้อมูล**

 หน้าจอ**การตั้งค่า** เลือกเมนูยอย่ **ระบบบันทึกเวลา** เลือกหัวข้อ **ชื่ อลักษณะการรูดบัตรได้เงินเพิ่ม** คลิก **ป่ มุ เพิ่มเติม** เลือก **เพิ่มชื่อลักษณะการรูดบัตรได้เงินเพิ่ม**

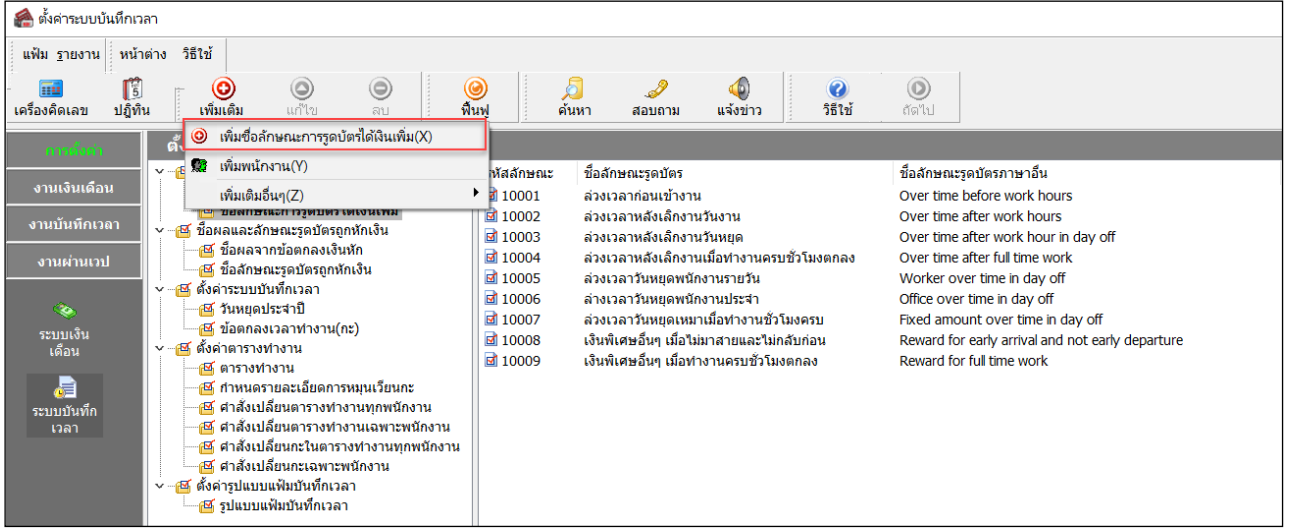

จากนั้นจะปรากฏหน้าจอ **ลักษณะการรูดบัตรได้เงินเพิ่ม** ดังรูป ให้ระบุรายละเอียดตามคําอธิบายด้านล่างนี้

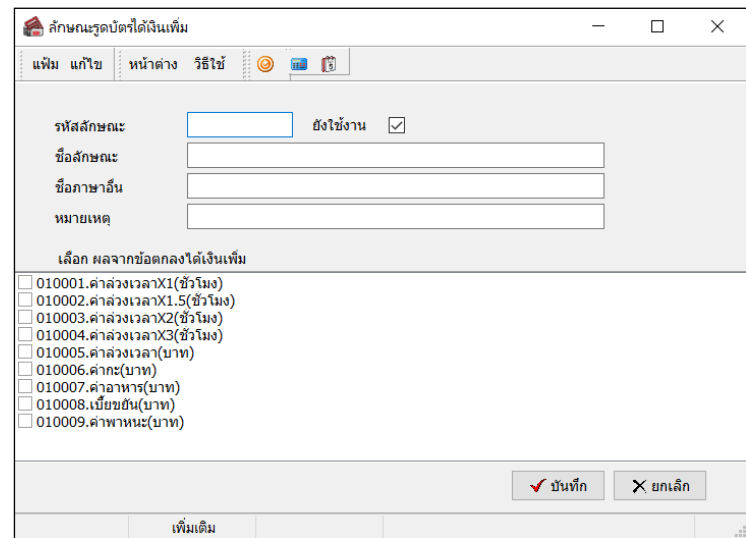

#### **คําอธิบาย**

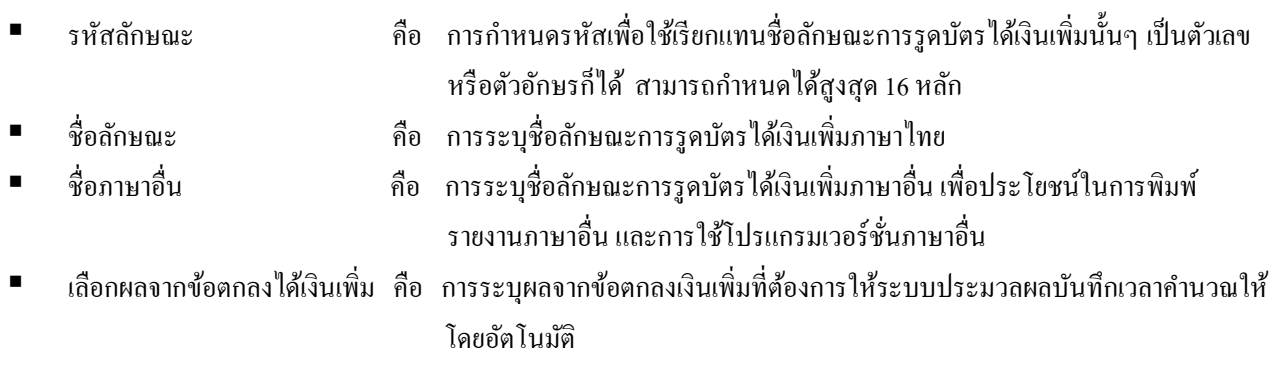

 ยังใช้งาน คือ สําหรับกรณีที่มีการสร้างชื่อลักษณะการรูดบัตรได้เงินเพิ่ มแล้วไม่ได้ใช้งาน หรือ ยกเลิกการใช้งาน แต่ไม่ต้องการลบออกจากโปรแกรม ผู้ใช้งานสามารถนําเครื่อง หมายติ๊ กถูกออก เพื่อยกเลิกการใช้งานได้ หมายเหตุ คือ การระบุคําอธิบายเพิ่ มเติมเก ยวกบลักษณะการูบัตรได้เงินเพิ ั ่ มนั้นๆ

 เมื่อระบุรายละเอียดของ **ลักษณะการรูดบัตรได้เงินเพิ่ม** เรียบร้อยแล้วคลิก **ป่ มบันทึก ุ** โปรแกรมจะเคลียร์ หน้าจอเพื่อให้ทำการเพิ่มเติมลักษณะการรูดบัตรได้เงินเพิ่มรายการต่อไป แต่หากไม่ต้องการเพิ่มเติมรายการต่อไป ให้คลิก **ปุ่ม ยกเลิก**

# **วิธีการแก้ไขชื่ อลักษณะการรูดบัตรได้เงินเพิ่ม**

ในกรณีที่ชื่อลักษณะการรูดบัตรใด้เงินเพิ่มตามค่ามาตรฐานของโปรแกรมใม่ตรงกับเงื่อนใขของบริษัท หรือชื่อ ลักษณะการรูดบัตร ได้เงินเพิ่มทีเพิ่มเติมระบุรายละเอียด ไม่ถูกต้อง ท่านสามารถทำการแก้ไขชื่อลักษณะการรูดบัตร ได้เงินเพิ่ม ได้ โดยมีขั้ นตอนดังนี้

# **วิธีการบันทึกข้อมูล**

 หน้าจอ**การตั้งค่า** เลือกเมนูยอย่ **ระบบบันทึกเวลา** เลือกหัวข้อ **ชื่ อลักษณะการรูดบัตรได้เงินเพิ่ม** เลือก **ชื่ อลักษณะการรูดบัตรได้เงินเพิ่ม** ที่ต้องการแกไข้ คลิกเมาส์ขวา เลือก **แก้ไขรายการ**

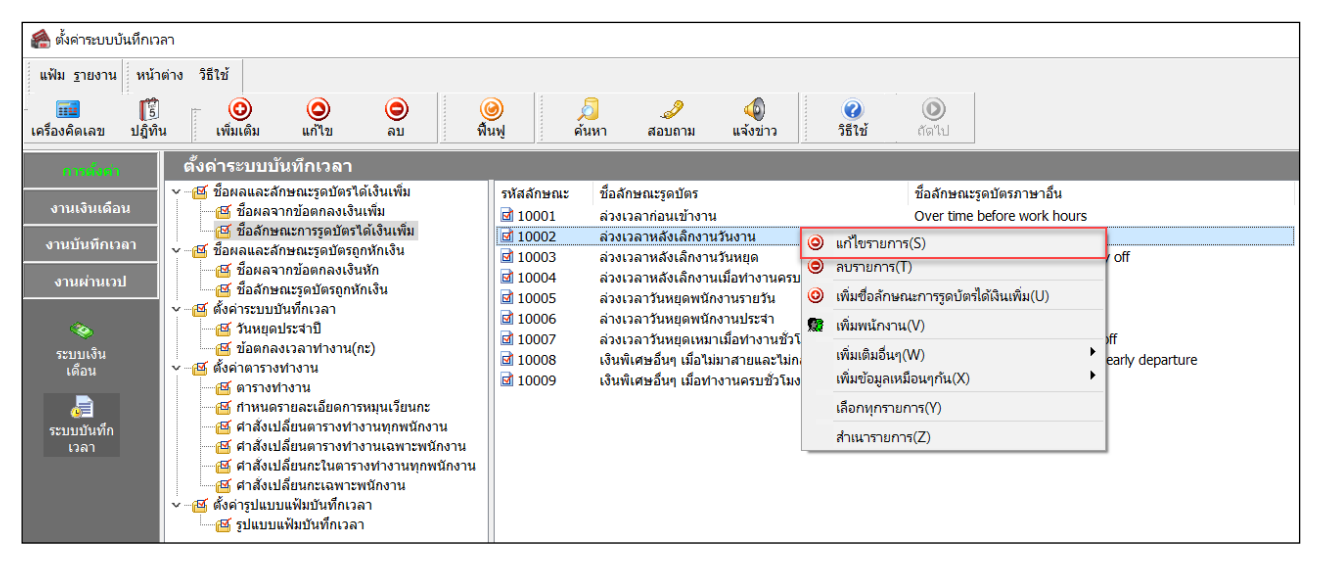

 เมื่อปรากฏหน้าจอ**"ลักษณะรูดบัตรได้เงินเพิ่ม"** ที่ต้องการแกไขแล้ว ให้ทําการแก ้ ไขรายละเอี ้ ยดของ ลักษณะรูดบัตรได้เงินเพิ่ มให้ถูกต้อง และคลิก **ป่ มบัน ทึก ุ**

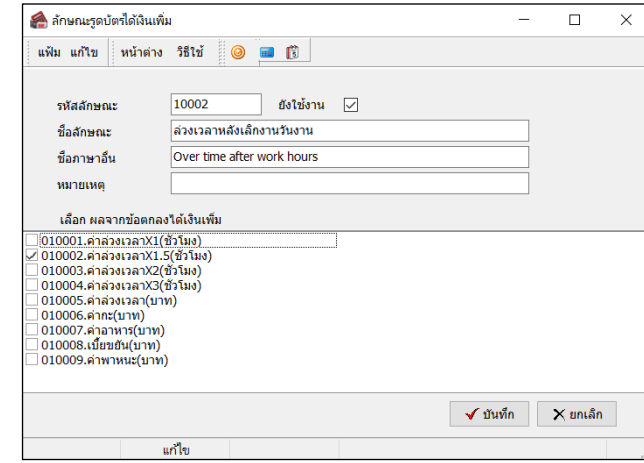

# **วิธีการลบชื่อลักษณะการรูดบัตรได้เงินเพิ่ม**

ในกรณีที่ชื่อลักษณะการรูดบัตร ได้เงินเพิ่มใด ไม่ต้องการใช้งาน ท่านสามารถทำการลบชื่อลักษณะการรูดบัตร ได้ เงินเพิ่ มได้ โดยมีขั้ นตอนดังนี้

#### **วิธีการบันทึกข้อมูล**

 หน้าจอ**การตั้งค่า** เลือกเมนูยอย่ **ระบบบันทึกเวลา** เลือกหัวข้อ **ชื่ อลักษณะการรูดบัตรได้เงินเพิ่ม** เลือก **ชื่ อลักษณะการรูดบัตรได้เงินเพิ่ม** ที่ต้องการลบ คลิกเมาส์ขวา เลือก **ลบรายการ**

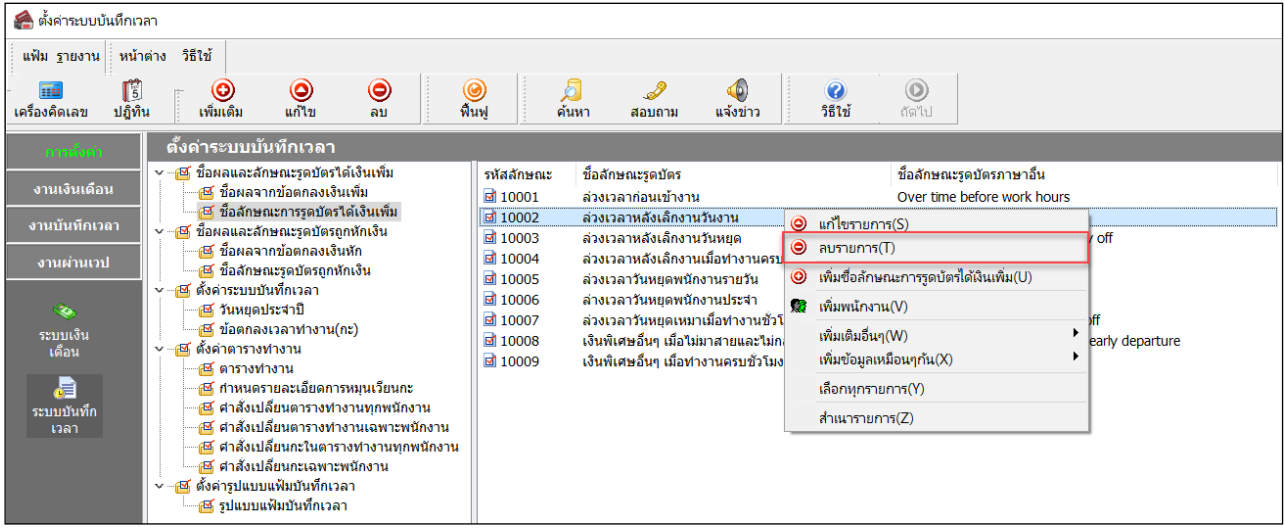

เมื่อปรากฏข้อความ **"ยืนยันลบรายการนี้?"** คลิก **ป่ ม ุ Yes**

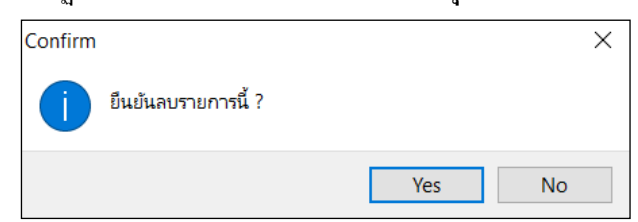

**การกําหนดชื่อลักษณะการรูดบัตรถูกหักเงิน**

**วิธีการตรวจสอบ ชื่ อลักษณะการรูดบัตรถูกหักเงิน**

 หน้าจอ**การตั้งค่า** เลือกเมนูยอย่ **ระบบบันทึกเวลา**  เลือกหัวข้อ **ชื่ อลักษณะการรูดบัตรถูกหักเงิน** จะ ปรากฏชื่อลักษณะการรูดบัตรถูกหักเงินที่มีการเชื่อมโยงเข้ากบผลจากข้อตกลงเงินหักไว้แล้วทางหน้าจอด้านขวามือ ั

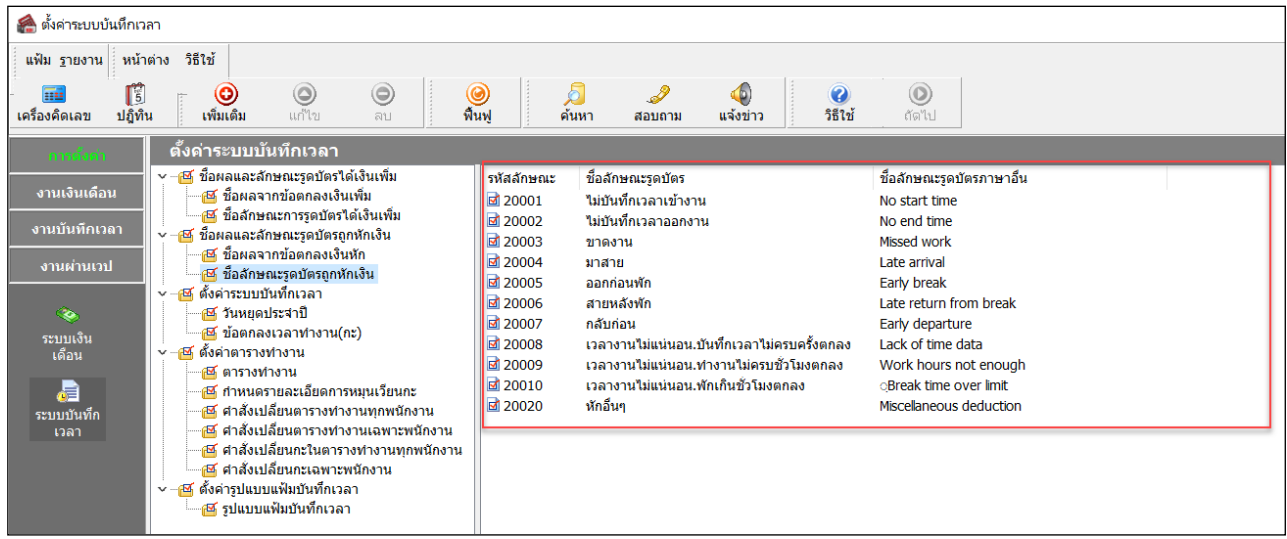

# **วิธีการเพิ่มเติมชื่ อลักษณะการรูดบัตรถูกหักเงิน**

ในกรณีที่ลักษณะการรูดบัตรถูกหักเงินตามค่ามาตรฐานของโปรแกรมมีไม่เพียงพอกับเงื่อนไขของกิจการ ผู้ใช้งานสามารถเพิ่ มเติมลักษณะการรูดบัตรถูกหักเงินได้

#### **วิธีการบันทึกข้อมูล**

 หน้าจอ**การตั้งค่า** เลือกเมนูยอย่ **ระบบบันทึกเวลา** เลือกหัวข้อ **ชื่ อลักษณะการรูดบัตรถูกหักเงิน** คลิก **ป่ มุ เพิ่มเติม** เลือก **เพิ่มชื่อลักษณะรูดบัตรถูกหักเงิน**

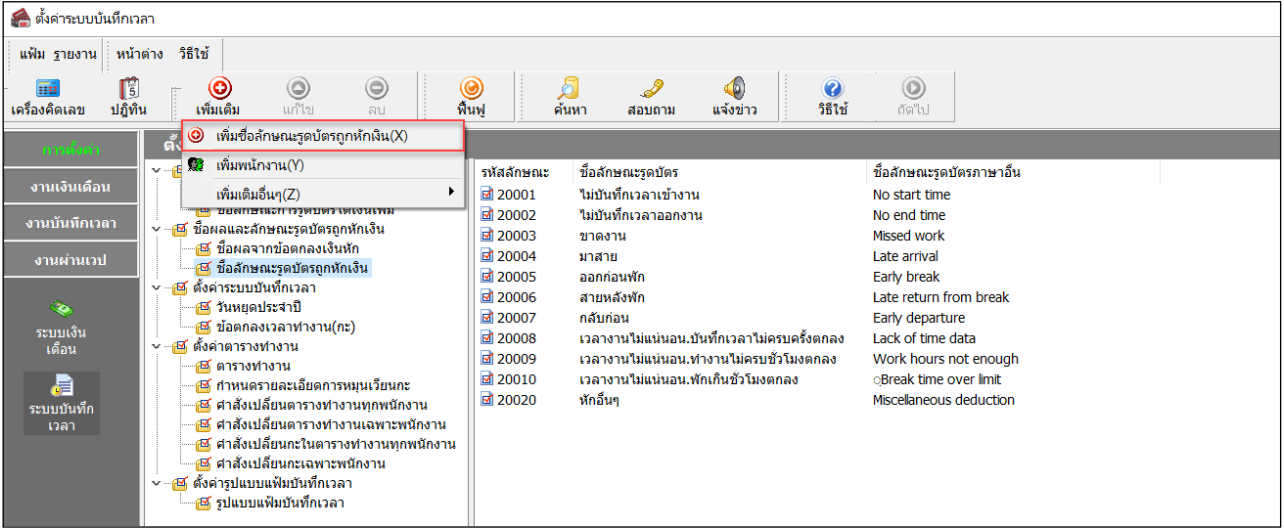

จากนั้นจะปรากฏหน้าจอ **ลักษณะการรูดบัตรถูกหักเงิน** ดังรูป ให้ระบุรายละเอียดตามคําอธิบายด้านล่างนี้

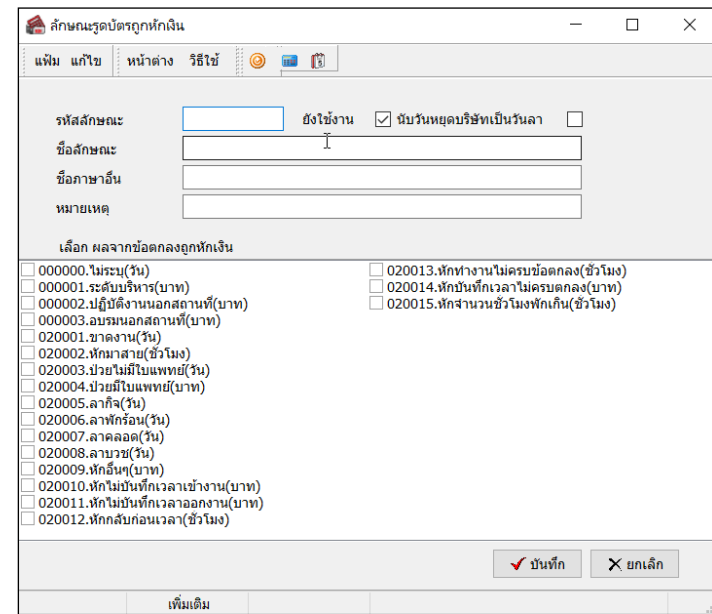

#### **คําอธิบาย**

- รหัสลักษณะ คือ การกาหนดรหัสเพื่อใช้เรียก ํ แทนชื่อลักษณะการรูดบัตรถูกหักนั้นๆ เป็ นตัวเลข หรือตัวอักษรก็ได้ สามารถกาหนดได้สูงสุด ํ 16 หลัก ชื่อลักษณะ คือ การระบุชื่อลักษณะการรูดบัตรถูกหักเงินภาษาไทย
- 
- ชื่อภาษาอื่น คือ การระบุชื่อลักษณะการรูดบัตรถูกหักเป็ นภาษาอื่น เพื่อประโยชน์ในการพิมพ์ รายงานภาษาอื่น และการใช้โปรแกรมเวอร์ชั่นภาษาอื่น

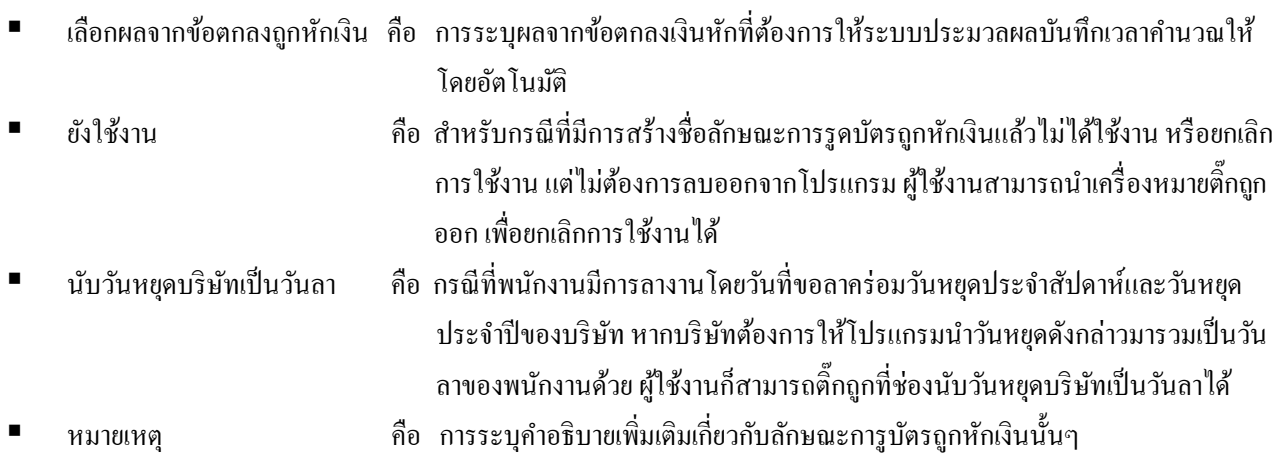

 เมื่อระบุรายละเอียดของ **ลักษณะการรูดบัตรถูกหักเงิน** เรียบร้อยแล้ว คลิก **ป่ มบันทึก ุ** โปรแกรมจะเคลียร์ หน้าจอเพื่อให้ทำการเพิ่มเติมลักษณะการรูดบัตรถูกหักเงินรายการต่อไป แต่หากไม่ต้องการเพิ่มเติมรายการต่อไป ให้คลิก**ปุ่มยกเลิก** 

# **วิธีการแก้ไขชื่ อลักษณะการรูดบัตรถูกหักเงิน**

ในกรณีที่ชื่อลักษณะการรูดบัตรถูกหักเงินตามค่ามาตรฐานของโปรแกรมไม่ตรงกบเงื่อนไขของบริษัท หรือชื่อ ั ้ลักษณะการรูดบัตรถูกหักเงินที่เพิ่มเติมระบุรายละเอียดไม่ถูกต้อง ท่านสามารถทำการแก้ไขชื่อลักษณะการรูดบัตรถูกหักเงินได้ โดยมีขั้ นตอนดังนี้

## **วิธีการบันทึกข้อมูล**

 หน้าจอ**การตั้งค่า** เลือกเมนูยอย่ **ระบบบันทึกเวลา** เลือกหัวข้อ **ชื่ อลักษณะการรูดบัตรถูกหักเงิน** เลือก **ชื่ อลักษณะการรูดบัตรถูกหักเงิน** ที่ต้องการแกไข้ คลิกเมาส์ขวา เลือก **แก้ไขรายการ**

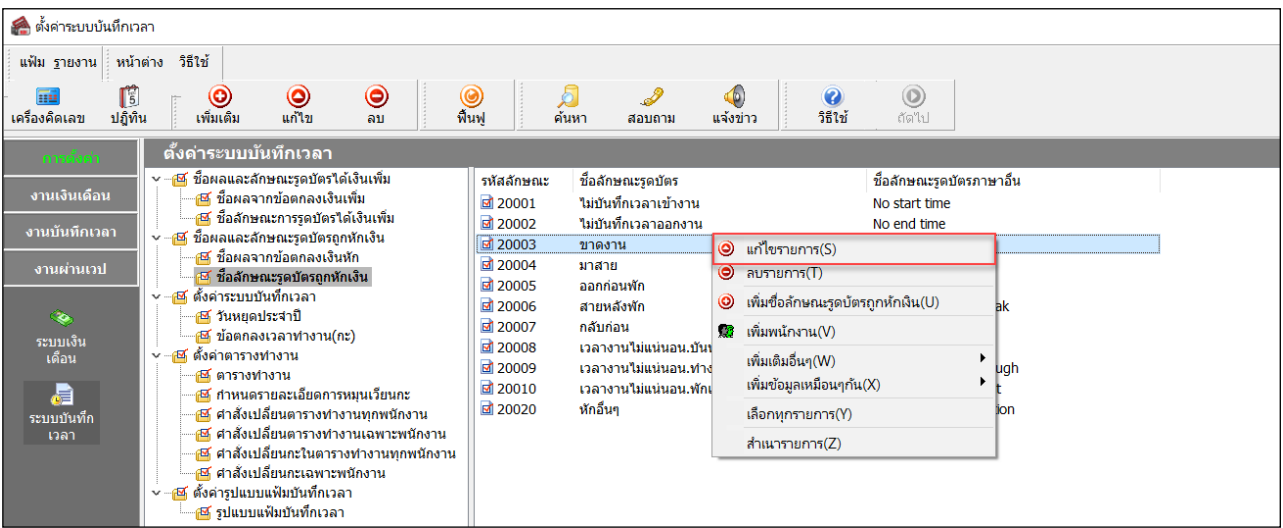

 เมื่อปรากฏหน้าจอ**"ลักษณะรูดบัตรถูกหักเงิน"** ที่ต้องการแกไขแล้ว ให้ทําการแก ้ ไขร ้ ายละเอียดของ ลักษณะรูดบัตรถูกหักเงินให้ถูกต้อง และคลิก **ป่ มบัน ทึก ุ**

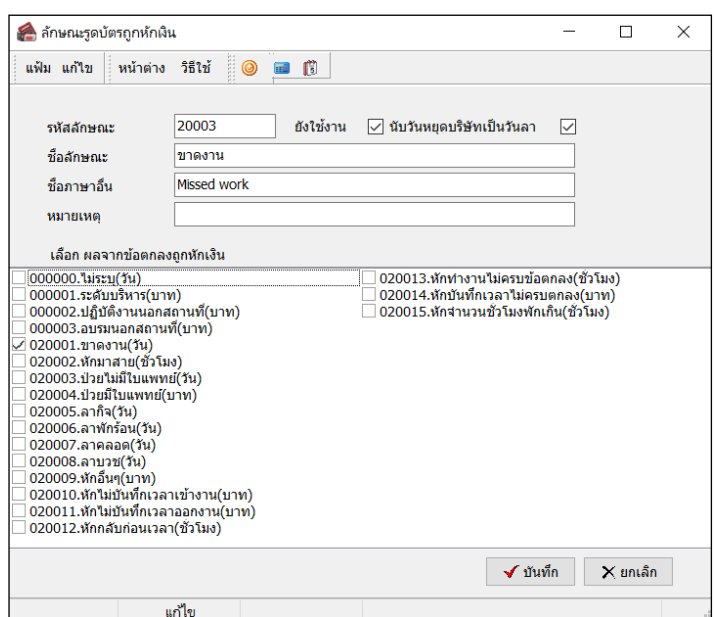

# **วิธีการลบชื่อลักษณะการรูดบัตรถูกหักเงิน**

ในกรณีที่ชื่อลักษณะรูดบัตรถูกหักเงินใดไม่ต้องการใช้งาน ท่านสามารถทําการลบชื่อลักษณะรูดบัตรถูกหักเงิน ได้ โดยมีขั้ นตอนดังนี้

#### **วิธีการบันทึกข้อมูล**

 หน้าจอ**การตั้งค่า** เลือกเมนูยอย่ **ระบบบันทึกเวลา** เลือกหัวข้อ **ชื่ อลักษณะการรูดบัตรถูกหักเงิน** เลือก **ชื่ อลักษณะการรูดบัตรถูกหักเงิน** ที่ต้องการลบ คลิกเมาส์ขวา เลือก **ลบรายการ**

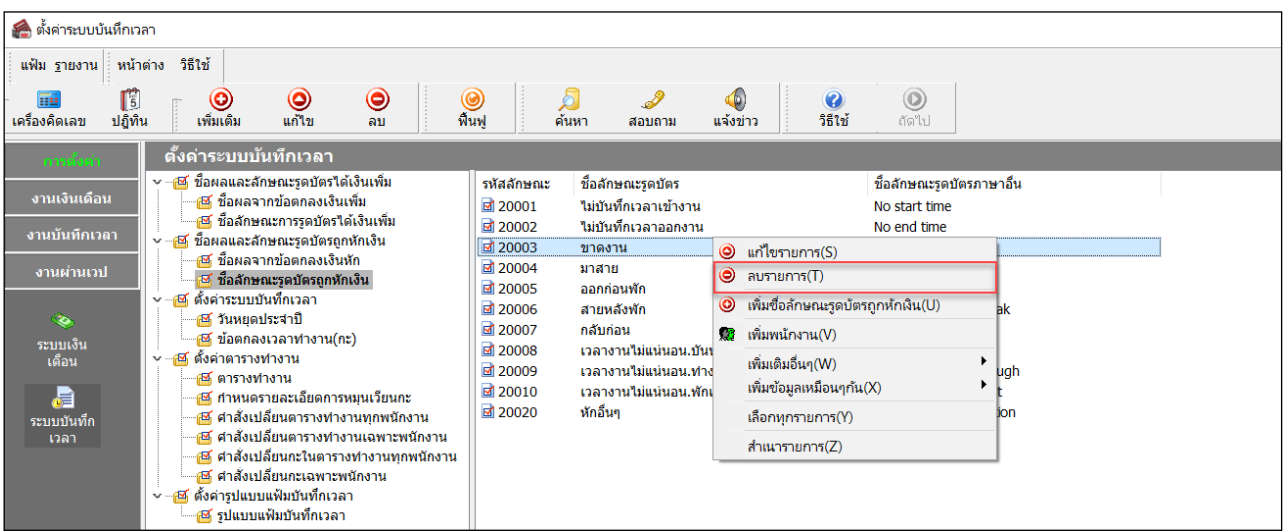

เมื่อปรากฏข้อความ **"ยืนยันลบรายการนี้?"** คลิก **ป่ ม ุ Yes**

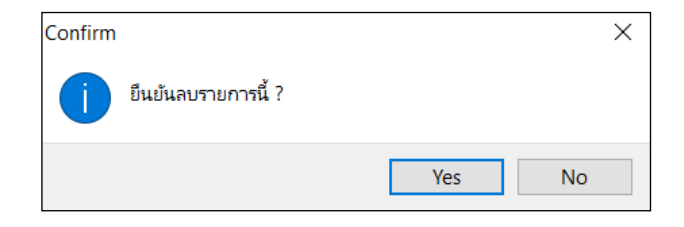